# Ghid de utilizare

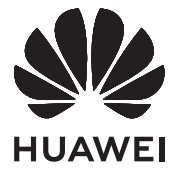

## **Cuprins**

### **[Prezentarea computerului](#page-2-0)**

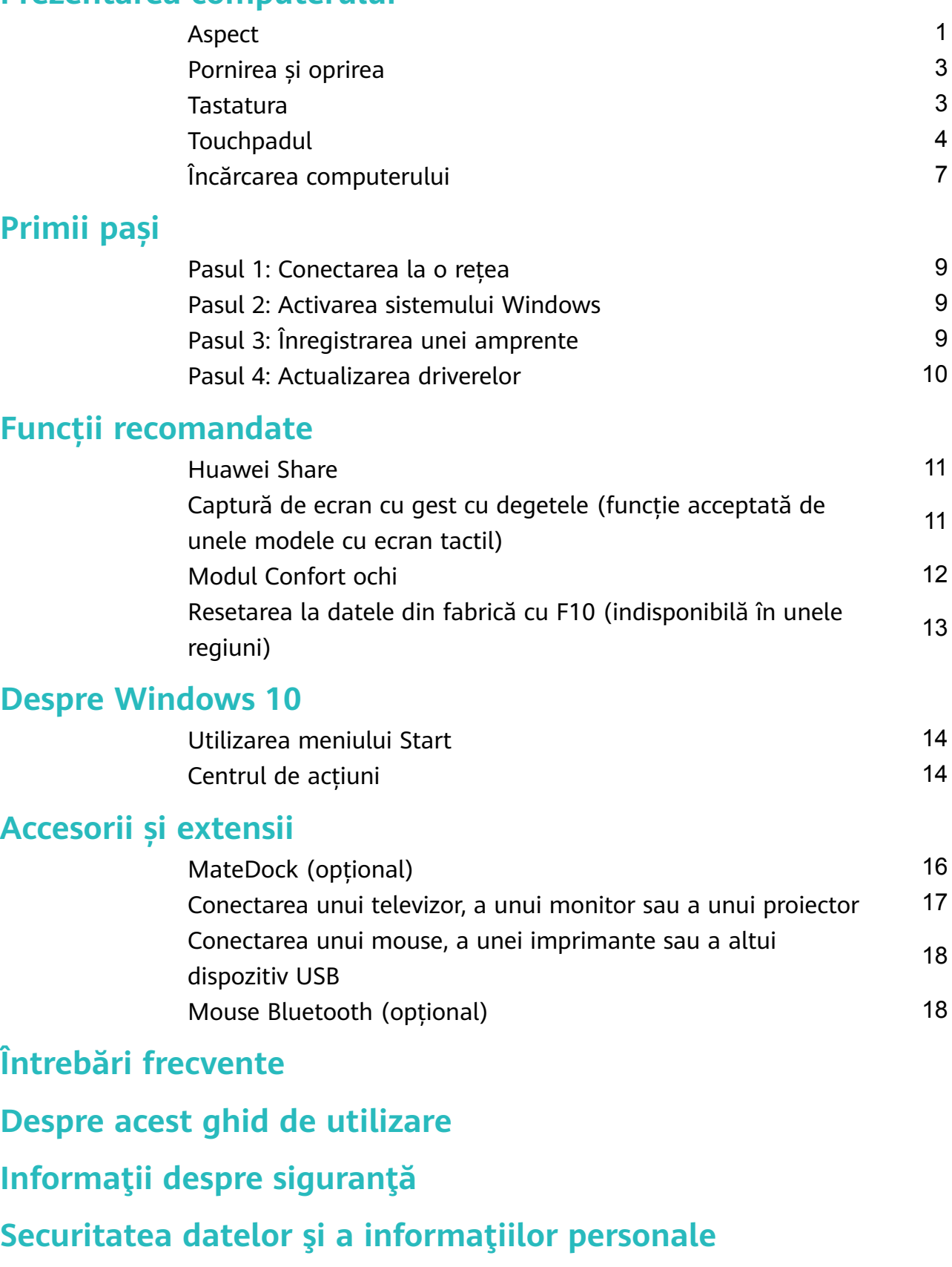

**[Aviz juridic](#page-31-0)**

## <span id="page-2-0"></span>**Prezentarea computerului**

## **Aspect**

Dispunerea tastelor pe tastatură variază în funcție de țară sau regiune. Produsul efectiv poate fi diferit.

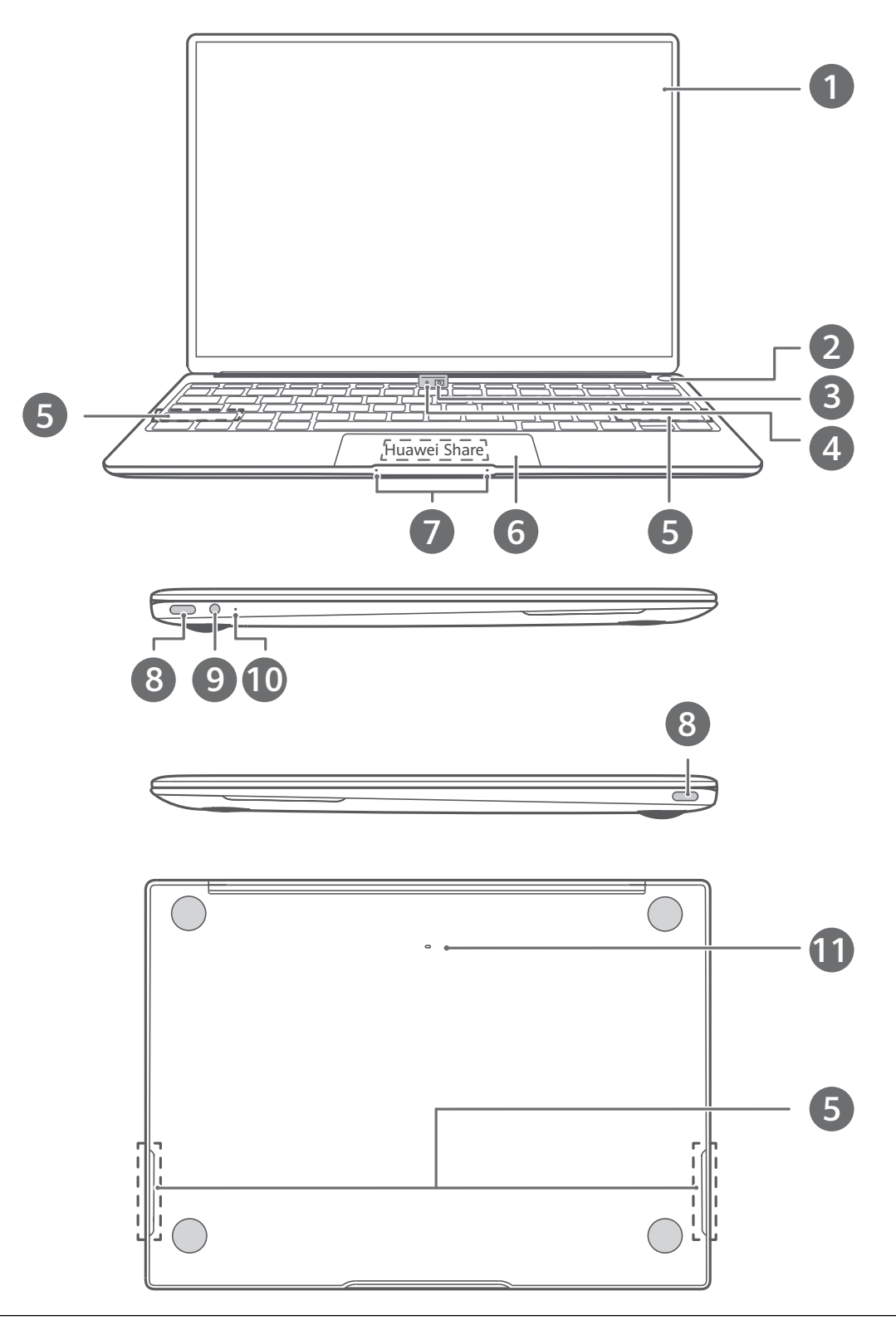

### **Ecran tactil** Atingeți ecranul pentru a acționa computerul.

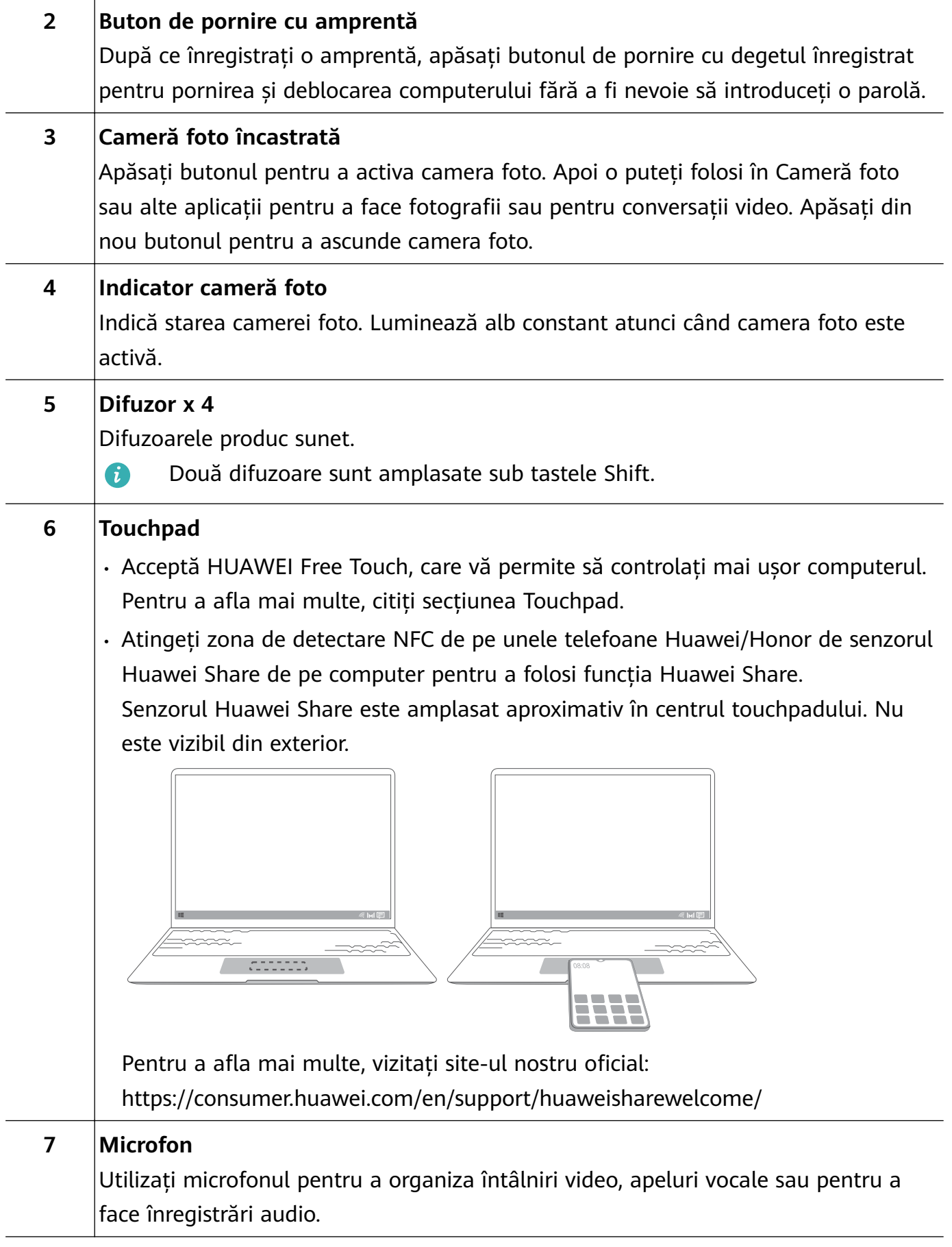

<span id="page-4-0"></span>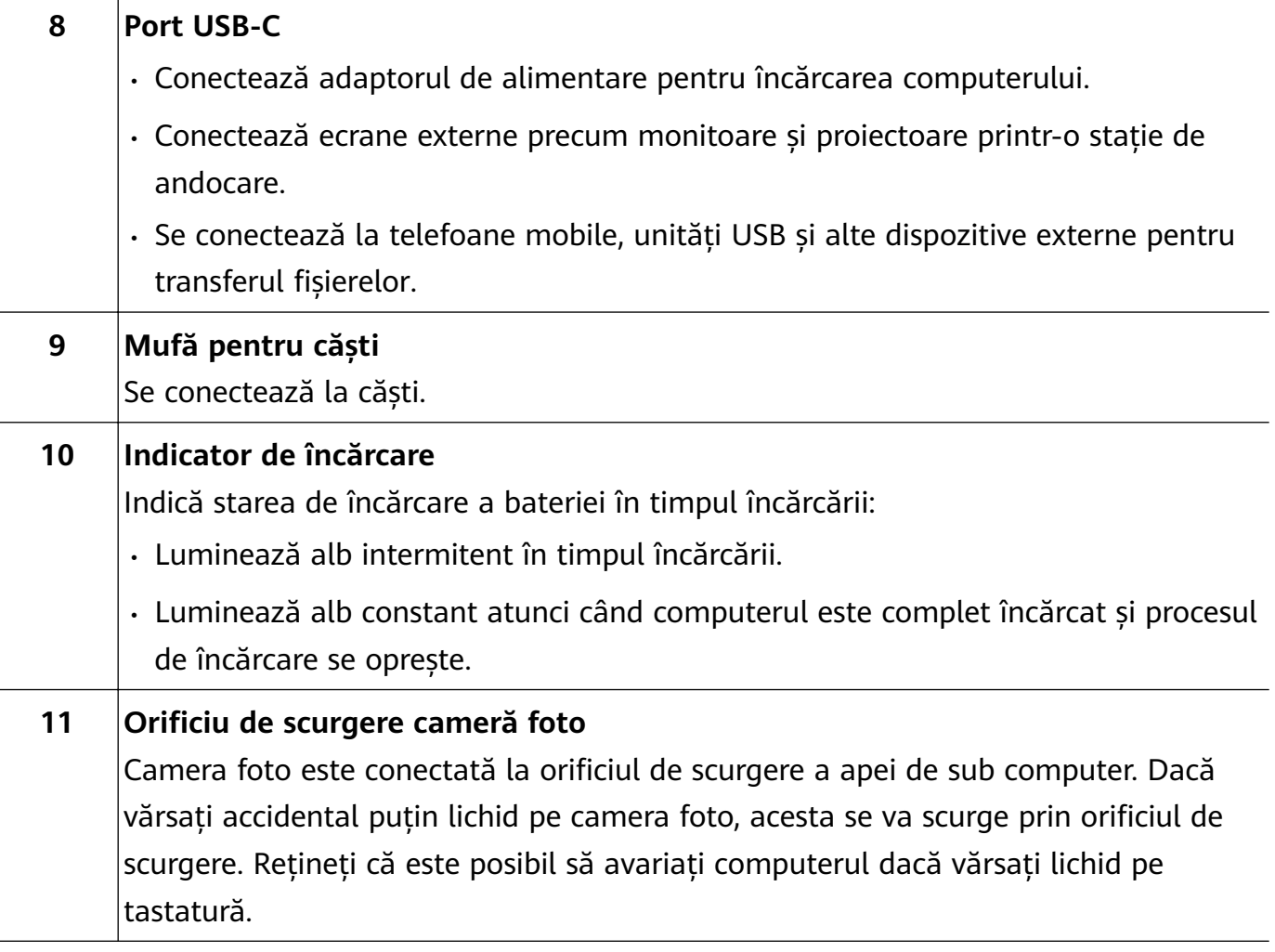

## **Pornirea și oprirea**

Atunci când porniți computerul pentru prima dată, conectați adaptorul de alimentare, iar computerul va porni automat. Computerul va afișa ecranul de inițializare la scurt timp după ce se aprinde ecranul.

Atunci când computerul este oprit, apăsați butonul de pornire până când ecranul sau tastatura se aprinde pentru a porni sau a activa computerul.

Atunci când utilizați computerul, faceți clic pe  $\blacksquare > \emptyset$  pentru a trece computerul în modul de repaus, pentru a-l închide sau pentru a-l reporni.

Apăsați lung butonul de pornire timp de aproximativ 10 secunde pentru a opri forțat computerul. Opririle forțate pot duce la pierderea datelor nesalvate. Utilizați cu atenție.

### **Tastatura**

**Tastele de pe tastatură pot varia în funcție de modelul dispozitivului.** 

### **Taste de comenzi rapide**

Tastele F, precum F1 și F2, sunt utilizate în mod implicit ca taste de comenzi rapide (taste rapide) pentru a vă permite să efectuați cu ușurință cele mai frecvente acțiuni.

<span id="page-5-0"></span>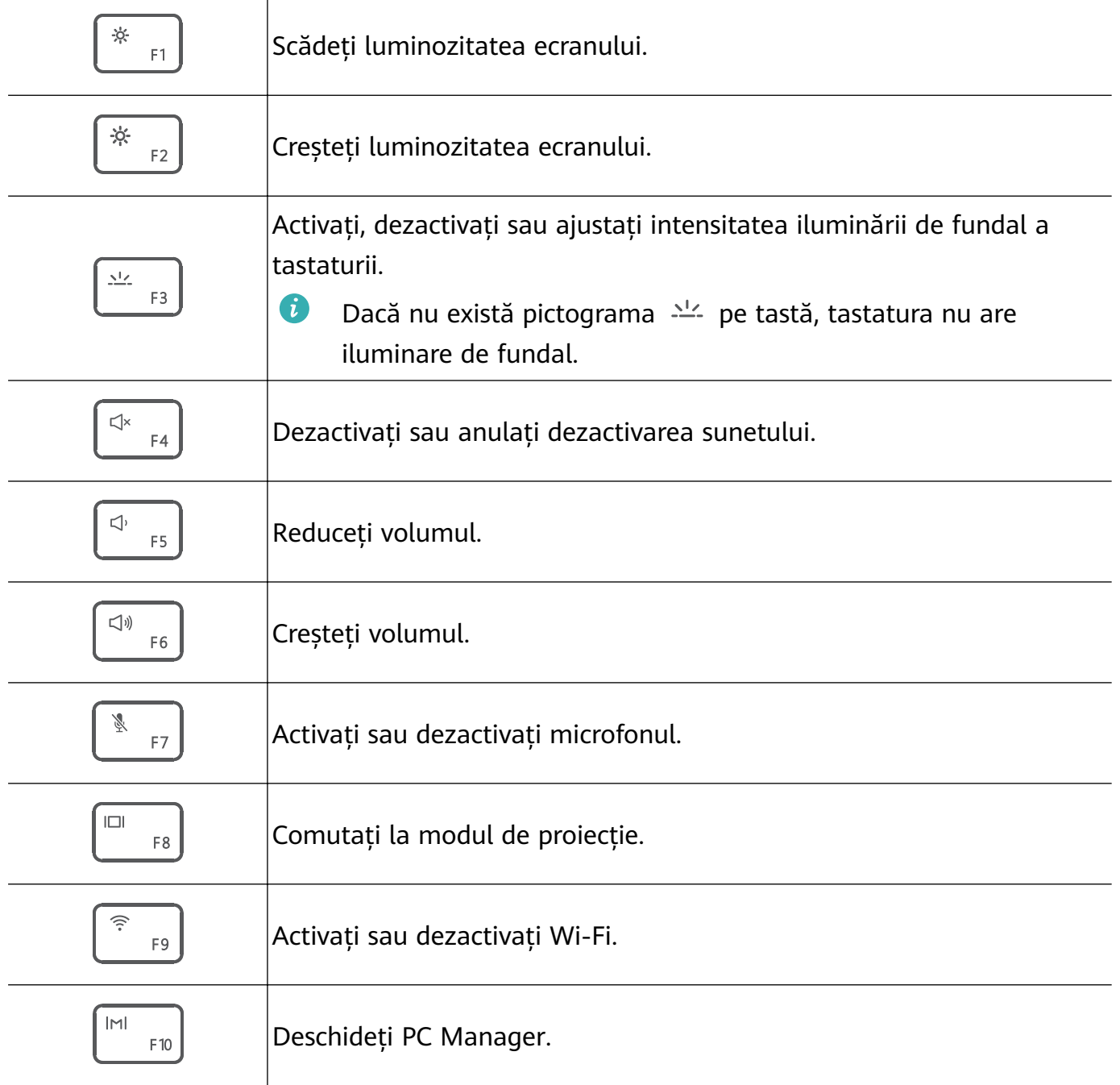

### **Comutarea între modurile comandă rapidă și taste funcționale**

În modul taste funcționale, tastele F au funcționalități diferite în funcție de software-ul rulat.

Pentru a utiliza tastele F ca taste funcționale, puteți:

- Apăsa tasta Fn, iar indicatorul se va aprinde. Tastele F vor funcționa apoi ca taste funcționale. Pentru a reveni la modul comandă rapidă (taste rapide), apăsați tasta Fn, iar indicatorul se va stinge.
- Pentru a seta tastele F ca taste funcționale în mod implicit, deschideți PC Manager și mergeți la **Settings** > **System Settings** pentru a activa prioritatea tastelor funcționale. Pentru a comuta înapoi la modul taste rapide, activați prioritatea tastelor rapide.

## **Touchpadul**

Touchpadul oferă o funcționalitate similară cu cea a unui mouse și este un mod convenabil de a controla computerul.

Unele gesturi nu sunt disponibile în toate aplicațiile.

#### **Gesturi comune pe touchpad**

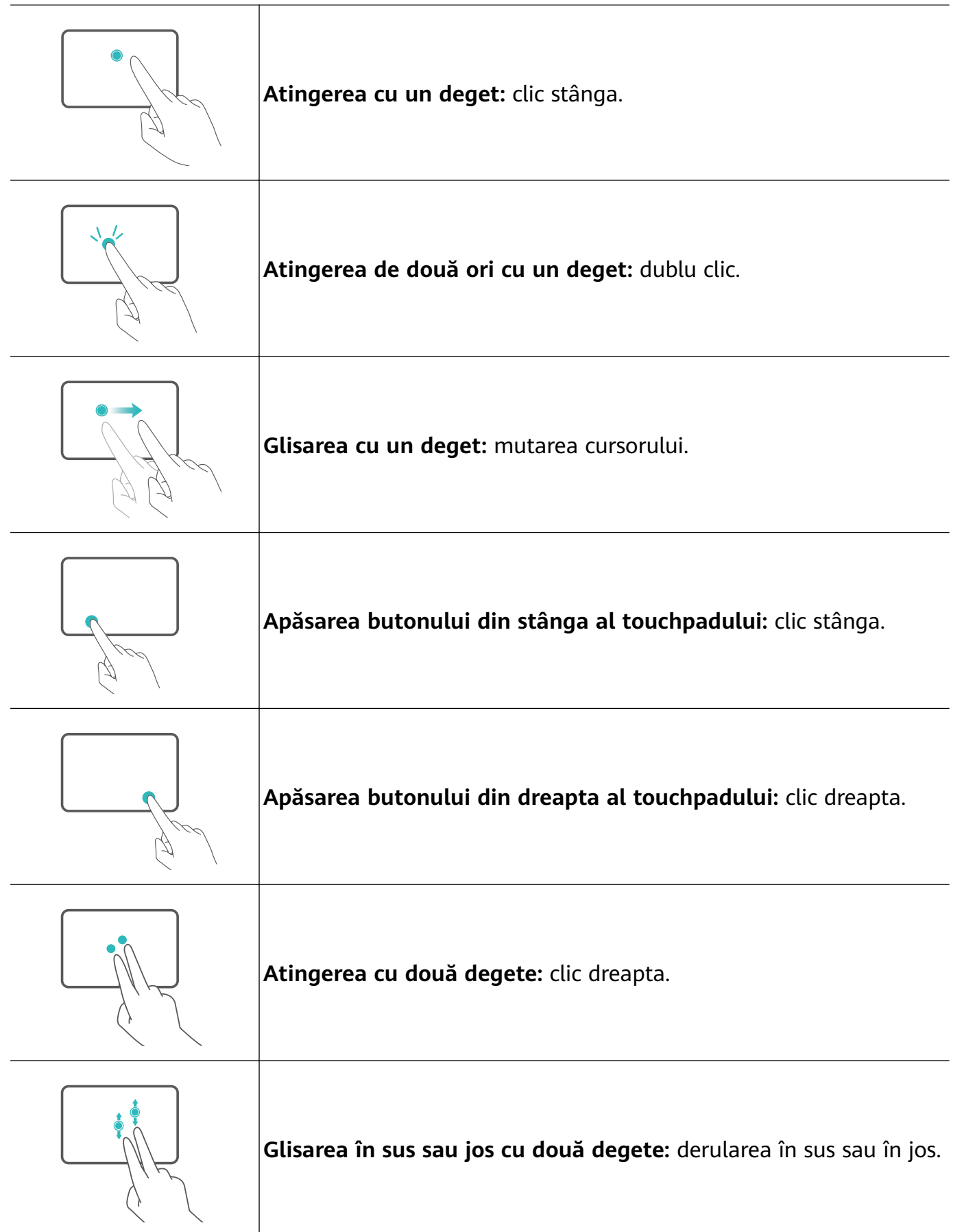

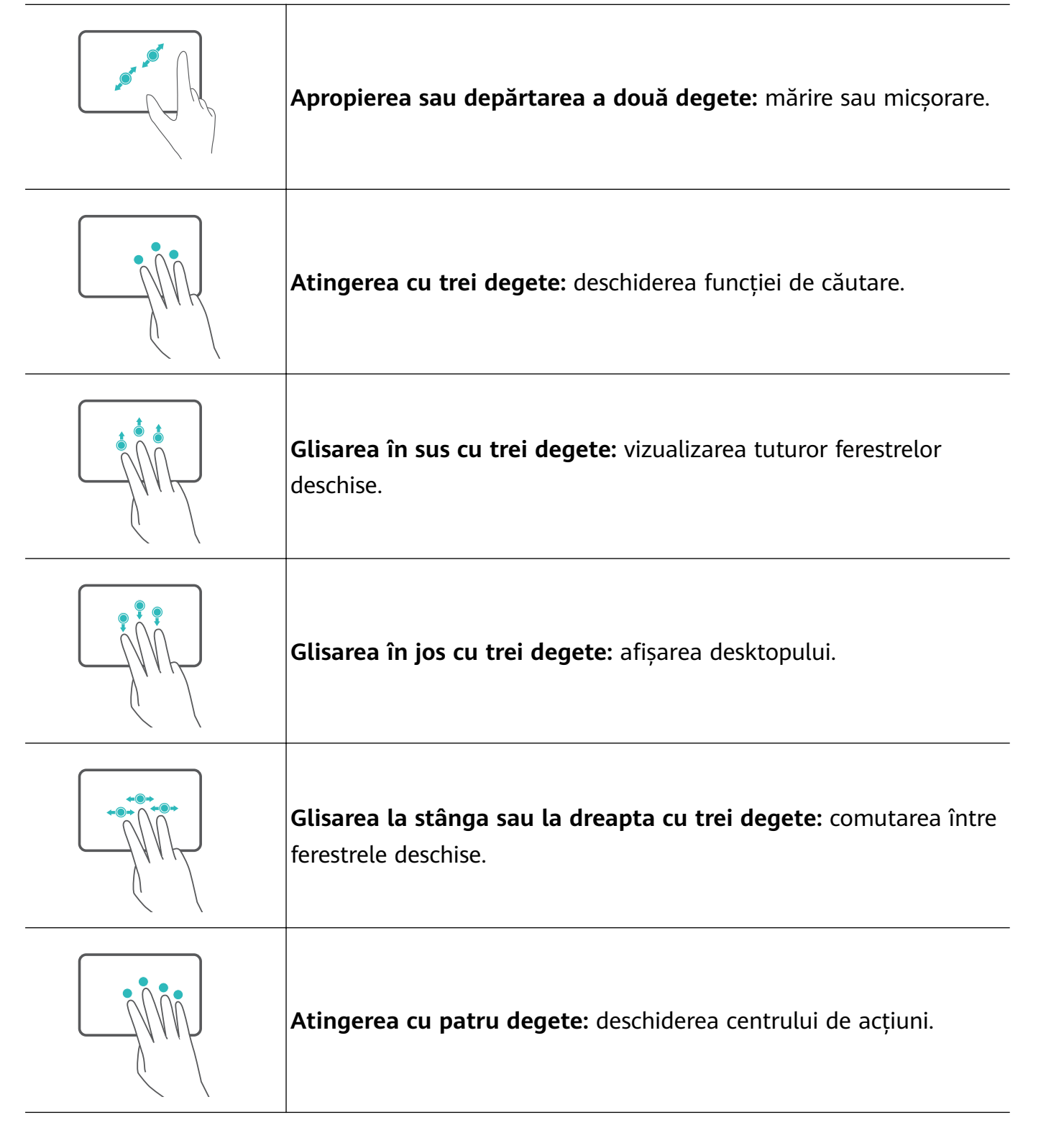

### **DѲficà setărilor touchpadului**

Puteți modificați setările touchpadului în funcție de preferințe.

- **1** Faceți clic pe  $\blacksquare$  >  $\ddot{\heartsuit}$  pentru a deschide Setările.
- **2** Din ecranul de Setări, faceți clic pe  $\overline{\mathbb{B}}$ , apoi pe  $\Box$  pentru a:
- Activa sau dezactiva touchpadul.
- Activa sau dezactiva automat touchpadul atunci când este conectat un mouse.
- Schimba direcția de derulare a touchpadului.
- $\cdot$  Configura gesturi pe touchpad.

### <span id="page-8-0"></span>**Configurati HUAWEI Free Touch**

Touchpadurile acceptă HUAWEI Free Touch care este activat implicit. Puteți ajusta sensibilitatea touchpadului și nivelul vibrațiilor în funcție de preferințe.

Faceți clic pe **de** pentru a deschide meniul Start, apoi deschideți HUAWEI Free Touch pentru a modifica setările touchpadului.

## **Încărcarea computerului**

Computerul va afișa un mesaj atunci când bateria este aproape descărcată. Dacă vedeți acest mesaj, încărcați computerul cât mai repede posibil sau va fi afectată utilizarea normală.

#### **Încărcarea computerului cu un adaptor de alimentare**

Computerul dispune de o baterie reîncărcabilă nedemontabilă. Conectați adaptorul de alimentare și cablul de încărcare pentru a încărca computerul. Bateria se încarcă mai repede atunci când computerul este oprit sau în modul Repaus.

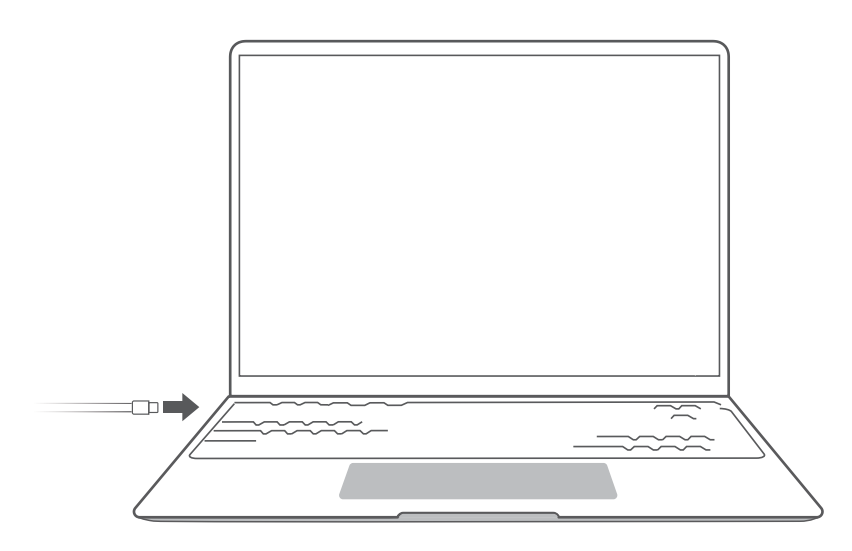

### **Informații privind siguranța**

- Încărcați computerul la temperatura camerei, într-o zonă umbrită și bine ventilată. Încărcarea computerului în medii foarte calde poate avaria componentele interne.
- Durata de încărcare poate varia în funcție de temperatura ambientală și de utilizarea bateriei.
- În mod normal, computerul se va încălzi după încărcare sau utilizare îndelungată. Dacă devine prea fierbinte la atingere, dezactivați funcțiile neesențiale și deconectați încărcătorul.
- Bateria se uzează în timp. Dacă durata în așteptare a computerului pare să fi scăzut, nu încercați să înlocuiți personal bateria. Mergeți, în schimb, cu computerul și dovada achiziției la un centru de service Huawei autorizat, pentru asistență.

#### **Starea bateriei**

Starea bateriei este indicată de pictograma bateriei din bara de activități.

 $\overline{\mathbb{R}}$ : Indică faptul că încărcătorul este conectat. Faceți clic pe  $\overline{\mathbb{R}}$  pentru a vizualiza timpul de încărcare estimat.

 $\blacksquare$ : Indică faptul că încărcătorul nu este conectat. Faceți clic pe  $\blacksquare$  pentru a vizualiza procentajul de încărcare și autonomia bateriei.

Durata de încărcare și autonomia rămasă a bateriei afișate sunt estimate de sistemul de operare. Durata reală poate varia.

# <span id="page-10-0"></span>**Primii pași**

## **Pasul 1: Conectarea la o rețea**

Faceți clic pe  $\; \circledR \;$  din colțul din dreapta jos al desktopului. Selectați o rețea Wi-Fi și urmați instrucțiunile pentru a stabili o conexiune.

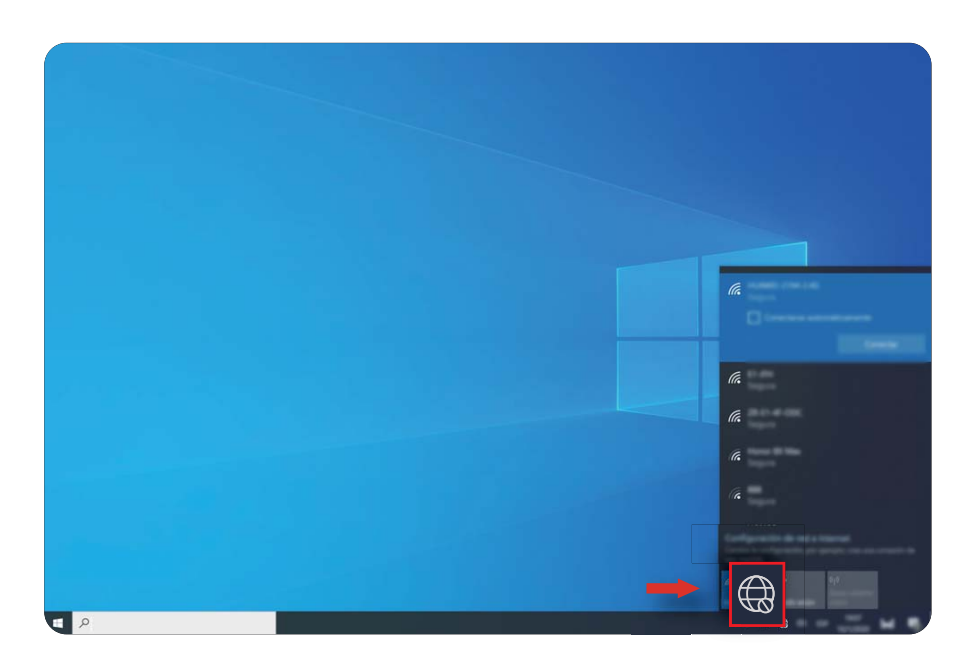

### **Pasul 2: Activarea sistemului Windows**

Sistemul Windows se va activa automat atunci când vă conectați la internet pentru prima dată. Faceți clic pe  $\Box$  >  $\circledcirc$  >  $\circlearrowright$  >  $\circledcirc$  pentru a verifica dacă sistemul Windows a fost activat.

Dacă sistemul Windows nu poate fi activat, reporniți computerul, conectați-vă la rețea și încercați din nou. Dacă problema persistă, conectați-vă la altă rețea sau așteptați puțin înainte de a încerca din nou.

Dacă sistemul Windows nu este activat, unele funcții de pe computerul dvs. pot fi restricționate.

## **Pasul 3: Înregistrarea unei amprente**

Dacă ați omis procesul de înregistrare a amprentei în timpul configurării inițiale, faceți clic pe  $\blacksquare > \textcircled{2} > \textcircled{3}$ . Selectați Amprentă Windows Hello, apoi urmați instrucțiunile pentru a vă înregistra amprenta.

- Asigurați-vă că vârfurile degetelor sunt uscate și curate, altfel amprenta dvs. nu va fi înregistrată corect.
	- Fiecare utilizator poate înregistra până la 10 amprente.

<span id="page-11-0"></span>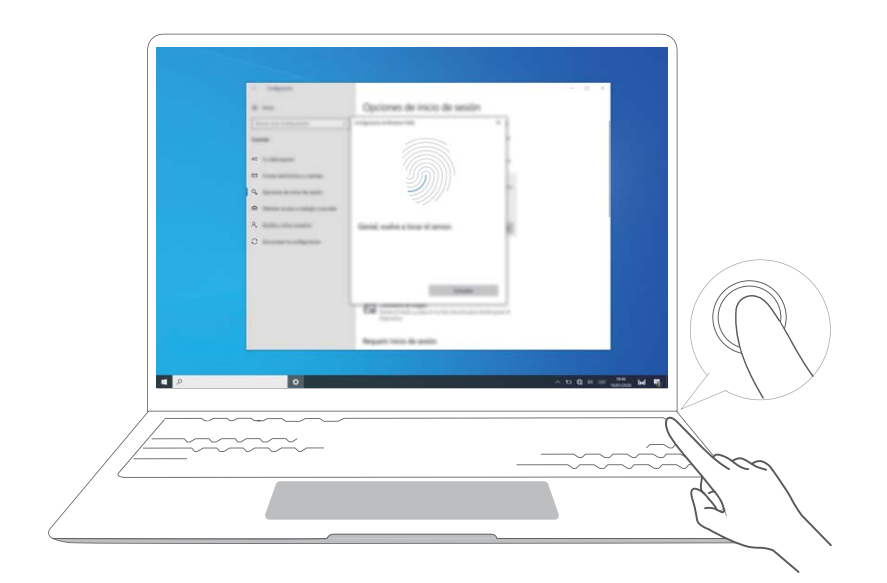

## **Pasul 4: Actualizarea driverelor**

Puteți gestiona driverele în PC Manager. Dacă sunt disponibile actualizări de drivere, urmați instrucțiunile pentru a finaliza actualizările.

 $\bullet$  Verificați și actualizați driverele în mod regulat pentru a îmbunătăți stabilitatea și performanța computerului.

## <span id="page-12-0"></span>**Funcții recomandate**

## **Huawei Share**

Mai mult decât o simplă atingere: proiectați o versiune virtuală a telefonului dvs. pe laptop. Controlați cu ușurință prin laptop aplicațiile și fișierele de pe telefon. Glisați pentru a transfera fisiere instantaneu între cele două și pentru a partaja clipboarduri.

- Multi-Screen Collaboration: accesati cu usurintă de pe computer aplicațiile și fisierele telefonului și răspundeți la apeluri vocale și video către telefonul dvs. Glisați și plasați pentru a transfera fisiere între telefon și computer.
- Partajarea fișierelor: atingeți telefonul de computer pentru a partaja fisiere. Scuturati telefonul pentru a înregistra ecranul computerului.
- **Sincronizarea datelor:** copiați conținut de pe telefon pe computer și invers cu un clipboard partajat. Fișierele actualizate de pe telefon pot fi, de asemenea, sincronizate automat cu computerul.
- **A** Pentru instructiuni detaliate, vizitați site-ul nostru oficial: https://consumer.huawei.com/en/support/huaweisharewelcome/

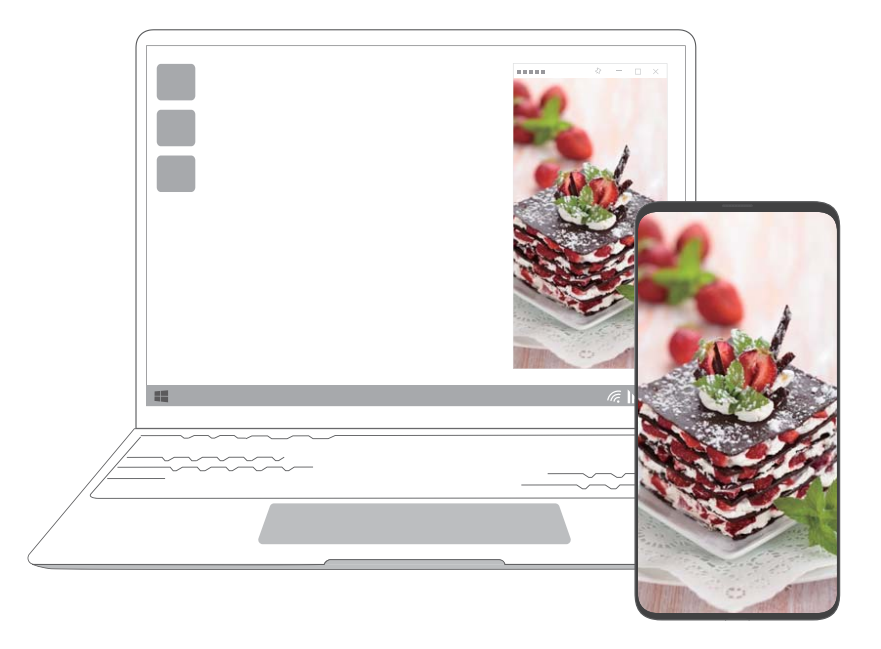

## **Captură de ecran cu gest cu degetele (funcție acceptată de unele modele cu ecran tactil)**

Utilizați opțiunea de captură de ecran cu gest cu degetele pentru a captura o fereastră, un ecran întreg sau o parte a ecranului.

- <span id="page-13-0"></span>**4** • Unele computere cu ecran tactil cu PC Manager 9.1 sau o versiune ulterioară acceptă captura de ecran cu gest cu degetele.
	- Atunci când utilizați captura de ecran cu gest cu degetele pentru prima dată, trebuie să deschideți PC Manager și să acceptați Acordul cu utilizatorul.
- **1** Glisați în jos cu trei degete pe ecranul tactil. Ecranul se va întuneca și vor apărea linii directoare albastre pe acesta.

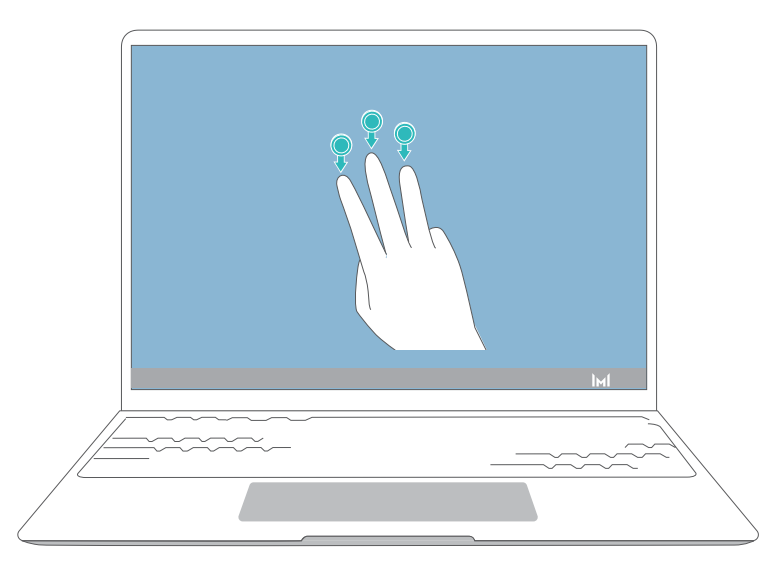

- **2** Utilizați oricare dintre gesturile de mai jos pentru a realiza o captură de ecran. Dacă gestul nu este recunoscut, nu va fi realizată captura de ecran, dar veți rămâne în interfața pentru capturi de ecran.
	- $\mathbb N$  Selectare: desenati o linie diagonală pentru a captura o zonă dreptunghiulară.
	- $\Box$  Fereastră: desenați o linie diagonală de-a lungul unei ferestre pentru a captura fereastra.
	- $\mathbb{G}^*$  Ecran: atingeti ecranul cu un deget pentru a captura întregul ecran.
	- $\circled{1}$  Personalizat: desenati o zonă închisă pentru a captura acea parte a ecranului.

### **Modul Confort ochi**

Activați modul Confort ochi atunci când utilizați computerul perioade îndelungate de timp, pentru a preveni forțarea și oboseala ochilor.

Faceți clic dreapta pe orice spațiu liber de pe desktop, apoi pe  $\bullet$  și activați modul Confort ochi.

Ecranul va avea o nuanță gălbuie atunci când modul Confort ochi este activat.

<span id="page-14-0"></span>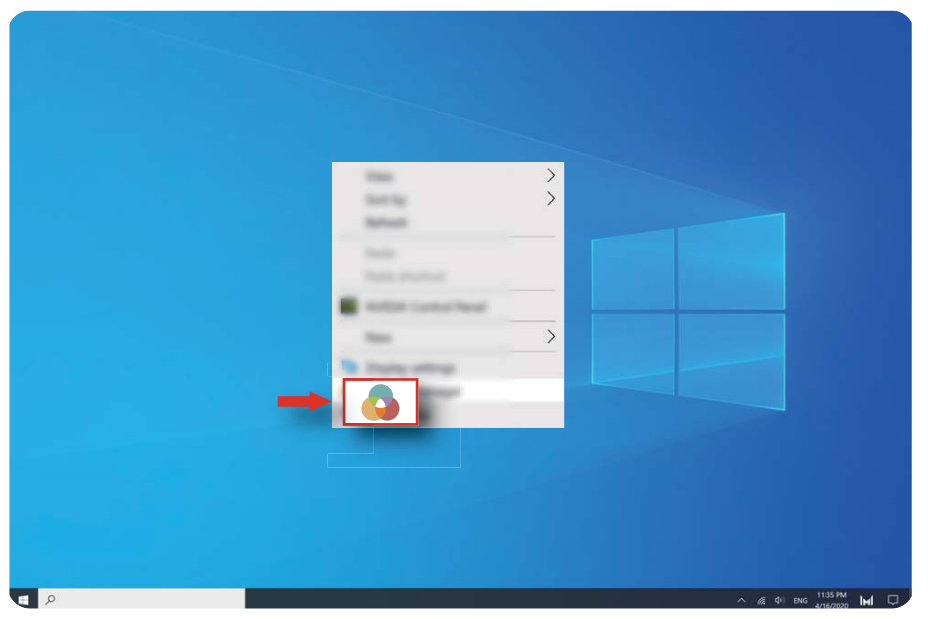

## **Resetarea la datele din fabrică cu F10 (indisponibilă în unele regiuni)**

Funcția încorporată a computerului de resetare la datele din fabrică cu F10 poate readuce rapid computerul la starea sa inițială sau din fabrică.

- Toate datele de pe unitatea C vor fi șterse în timpul resetării la datele din fabrică. Asigurați-vă că ați făcut o copie de rezervă a datelor înainte de a continua.
	- Această funcție nu este disponibilă în anumite țări și regiuni.
- **1** Conectați computerul la adaptorul de alimentare. Apoi apăsați butonul de pornire și apăsați pe F10 de mai multe ori constant sau apăsat lung pe F10 pentru a accesa ecranul de restabilire.
- **2** Urmați instrucțiunile pentru a efectua o resetare la datele din fabrică.

## <span id="page-15-0"></span>**Despre Windows 10**

## **Utilizarea meniului Start**

Utilizați meniul Start pentru a accesa aplicații, setări și fișiere de pe computer.

Faceti clic pe  $\blacksquare$  pentru a deschide meniul Start.

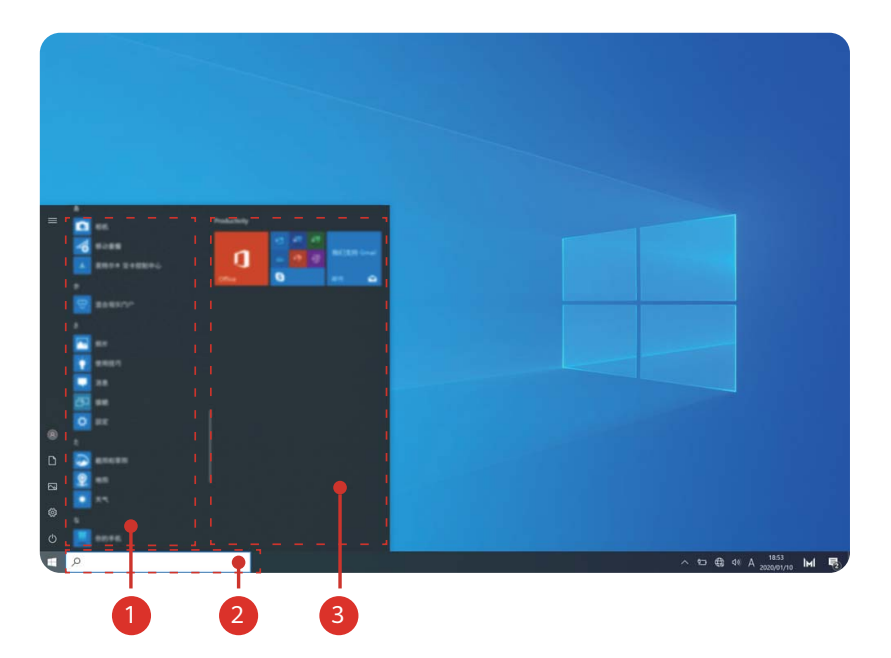

- Faceți clic pe  $\bullet$  pentru a schimba, bloca sau a vă deconecta de la contul curent de utilizator.
- Faceti clic pe  $\Box$  pentru a accesa folderul Documente.
- Faceți clic pe  $\boxtimes$  pentru a accesa folderul Imagini.
- Faceti clic pe  $\circledS$  pentru a deschide Setările.
- Faceți clic pe  $\Diamond$  a trece computerul în modul de repaus, pentru a-l închide sau pentru a-l reporni.
- $\bullet$  Lista de aplicații: derulați în sus și în jos pentru a vizualiza toate aplicațiile și programele.
- <sup>2</sup> Caseta de căutare: introduceți un termen pentru a căuta fișiere sau aplicații.
- 3 Pictograme fixate: fixați aici aplicațiile și site-urile web preferate și organizați-le în grupuri.

## **Centrul de acțiuni**

Centrul de actiuni afisează notificări pentru actualizări, e-mailuri primite și altele. Acesta furnizează, de asemenea, acțiuni rapide care vă permit să activați sau dezactivați funcții sau să configurați setări relevante.

Faceți clic pe  $\Box$  din colțul din dreapta jos al desktopului pentru a deschide centrul de acțiuni. Apoi, puteți efectua următoarele operații:

- Deschideți rapid fereastra Setări, opțiunile de proiecție și altele.
- Accesați rapid setări utilizate în mod frecvent (precum Economizor baterie, mod Avion, luminozitate ecran și altele).

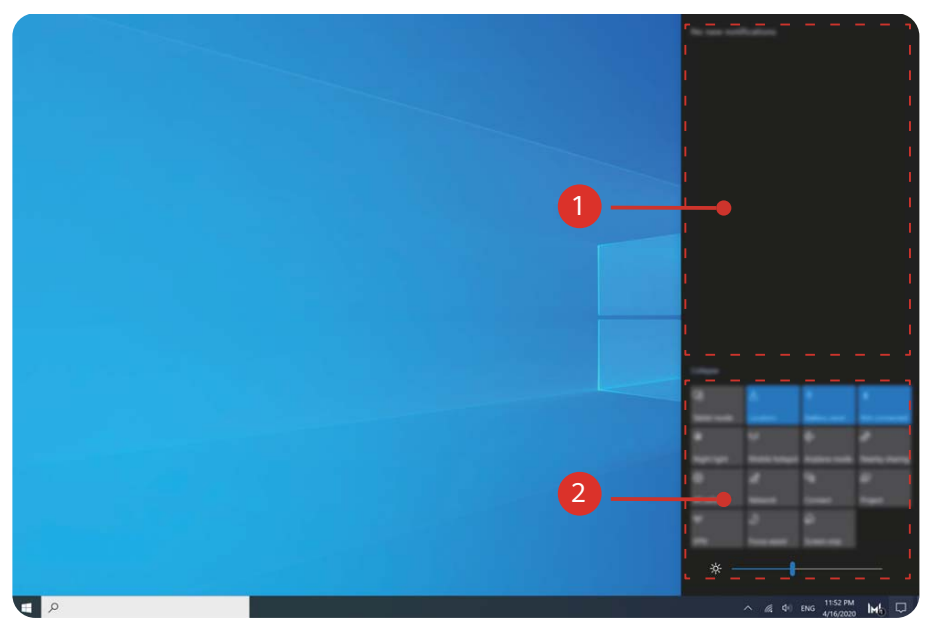

- **O** : zona de notificări.
- <sup>2</sup> : zona de acțiuni rapide.

## <span id="page-17-0"></span>**Accesorii și extensii**

## **MateDock (opțional)**

Utilizați MateDock pentru a conecta computerul la dispozitive externe, precum proiectoare, televizoare și unități USB.

MateDock este un accesoriu opțional și este comercializat separat.

### **Despre HUAWEI MateDock 2**

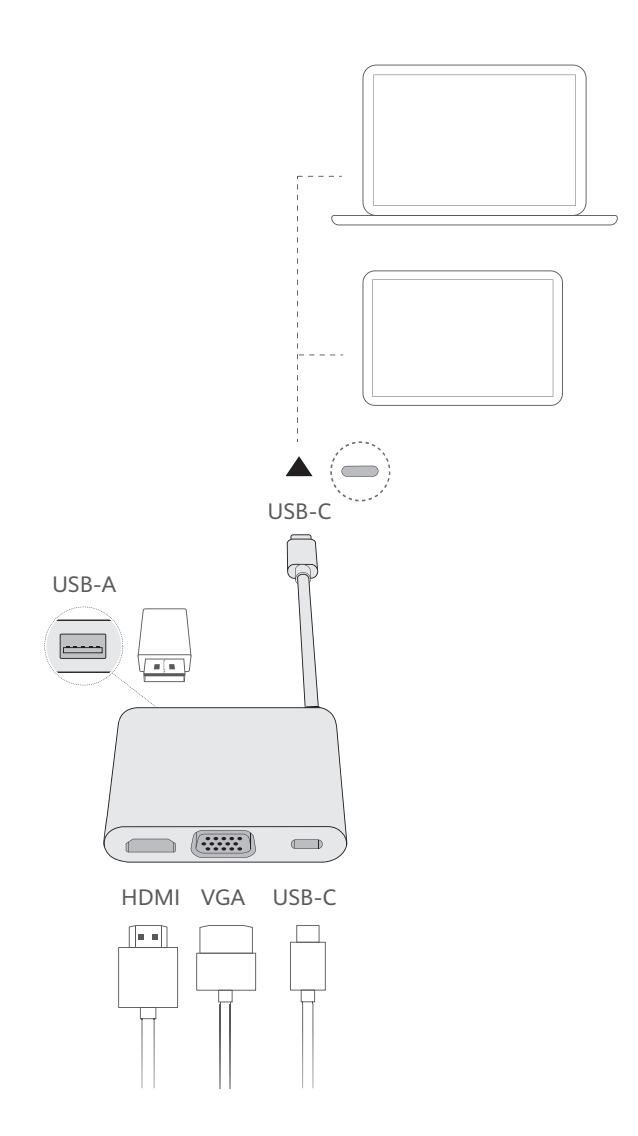

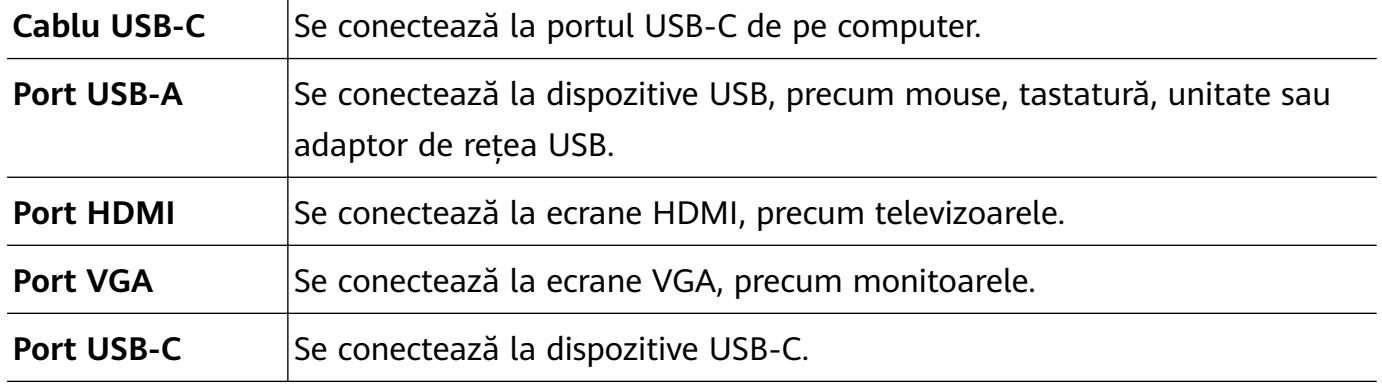

## <span id="page-18-0"></span>**Conectarea unui televizor, a unui monitor sau a unui proiector**

Conectați computerul la un ecran extern, precum un televizor, un monitor sau un proiector atunci când vizionați filme sau susțineți prezentări.

- Pe lângă computer, MateDock și ecran extern, veți avea nevoie și de un cablu HDMI sau VGA.
	- Verificați tipul de port de pe ecranul extern înainte de a vă conecta.
	- Metodele de conectare a computerului la un ecran extern prin HDMI și VGA sunt aproximativ la fel. Instrucțiunile de mai jos sunt pentru conectarea prin HUAWEI MateDock 2.
	- Porturile HDMI și VGA nu pot fi utilizate simultan.

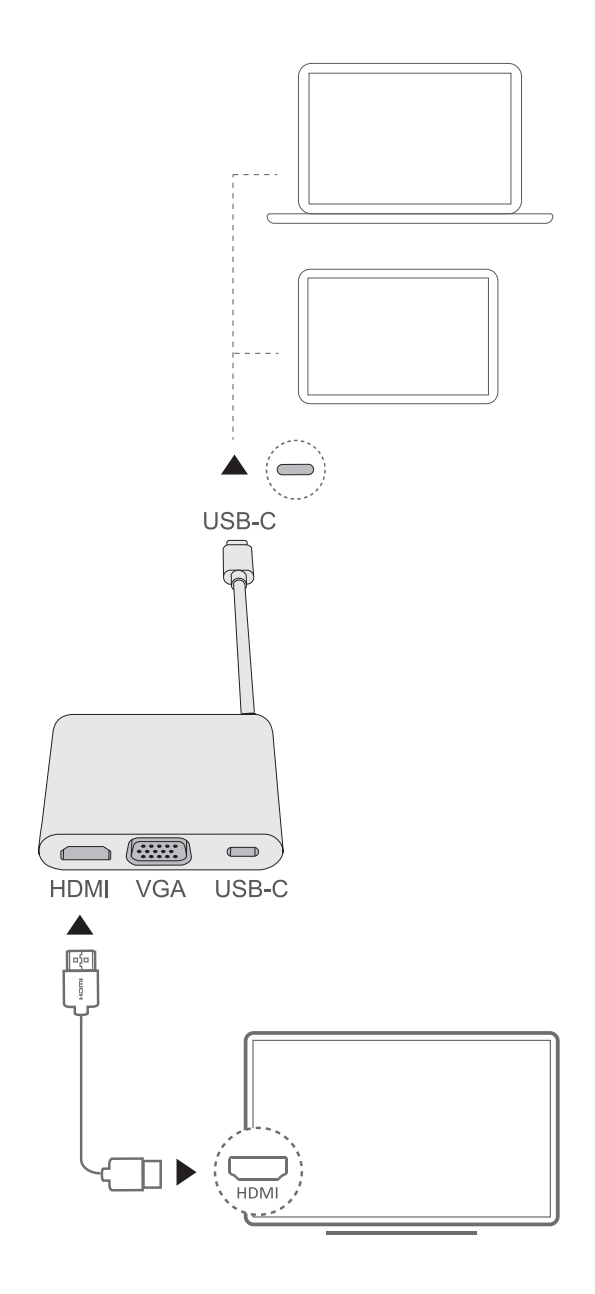

- <span id="page-19-0"></span>**1** După cum se poate vedea în imagine, conectați computerul la un televizor, monitor sau proiector printr-un MateDock.
- **2** Conectați ecranul extern la o sursă de alimentare și porniți-l.
	-

**3** Apăsați tasta în modul taste rapide sau faceți clic pe  $\Box$  >  $\Box$  din colțul din dreapta jos al desktopului pentru a deschide opțiunile de proiecție. Apoi selectați un mod de proiectie.

- $\Box$ : Afișează desktopul numai pe computer. Nu este afișat nimic pe ecranul extern.
- $\mathbb{Z}^{\square}$ : Redă un duplicat al desktopului pe ecranul extern.
- $\cdot$   $\mathbb{Z}^{\square}$ : Extinde desktopul pe ecranul extern. Articolele pot fi mutate între cele două ecrane.
- $\square$  $\Box$ : Afisează desktopul numai pe ecranul extern. Nu este afișat nimic pe ecranul computerului.

## **Conectarea unui mouse, a unei imprimante sau a altui dispozitiv USB**

Utilizați portul USB-A de pe MateDock pentru a conecta dispozitive USB precum mouse-uri, imprimante, scanere și hard diskuri externe.

### **Conectarea unui dispozitiv USB**

- **1** Conectați cablul USB al dispozitivului la portul USB-A de pe MateDock.
- **2** Dacă dispozitivul are nevoie de o sursă de alimentare, conectați-l înainte de a-l porni.
- **3** Computerul va instala automat toate driverele necesare atunci când conectați un dispozitiv USB pentru prima dată.

### **Vizualizarea dispozitivelor conectate**

- **1** Faceți clic pe **de** pentru a deschide meniul Start.
- **2** Faceti clic pe  $\circled{3}$  >  $\circled{3}$  pentru a vizualiza toate dispozitivele conectate.

## **Mouse Bluetooth (opțional)**

Mouse-ul Bluetooth Huawei/Honor se conectează wireless la computer prin Bluetooth. Pentru a începe să utilizați mouse-ul Bluetooth, trebuie mai întâi să îl asociați cu computerul.

### **Despre mouse-ul Bluetooth**

Mouse-ul Bluetooth este un accesoriu opțional și este comercializat separat.

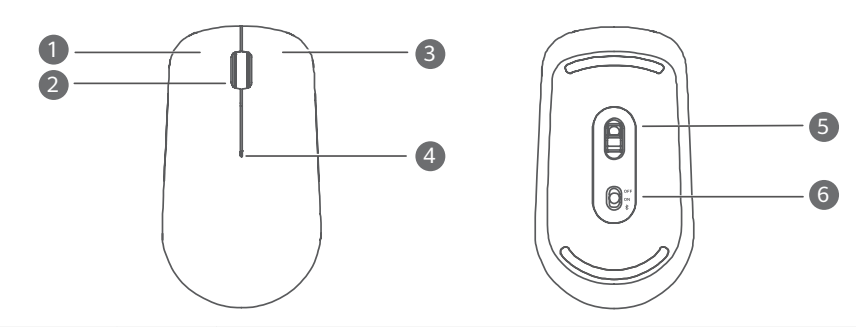

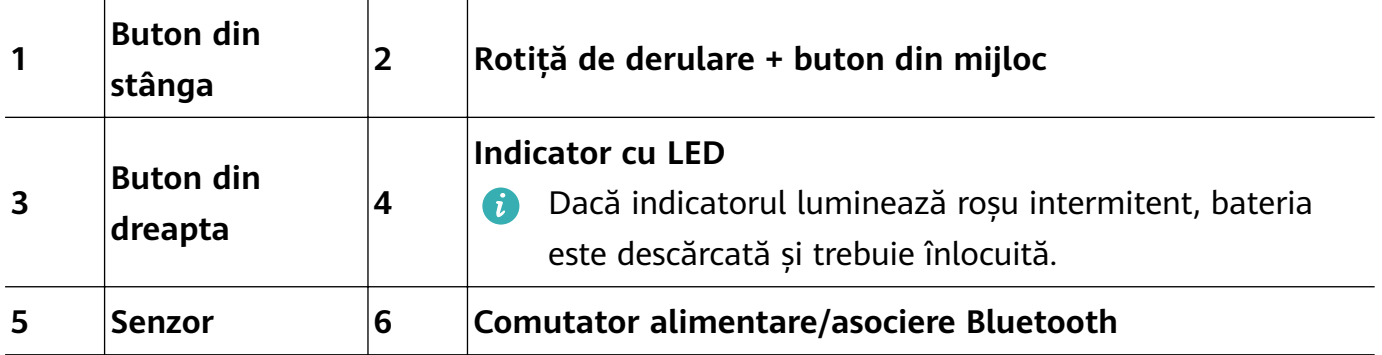

### **Instalarea bateriei**

Îndepărtați capacul bateriei de la semnul din partea de jos a mouse-ului, ca în imaginile de mai jos. Introduceți o baterie AA, asigurându-vă că semnele + și - se potrivesc cu cele din compartimentul bateriei. Închideți capacul.

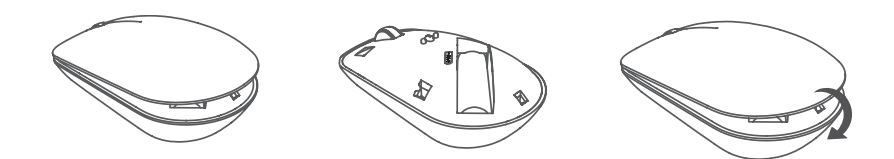

### **Asocierea mouse-ului Bluetooth cu computerul**

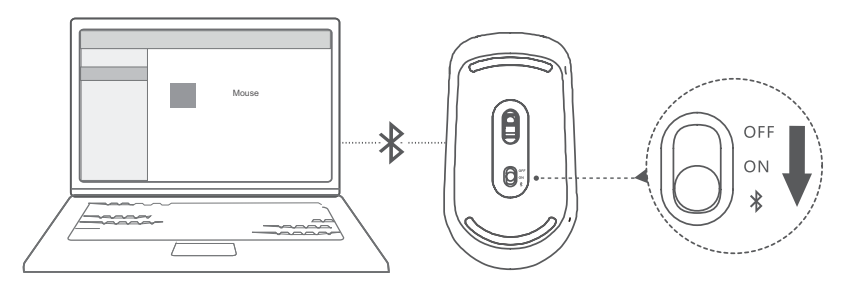

- **1** Setați comutatorul de asociere Bluetooth din partea de jos a mouse-ului la  $\frac{1}{2}$  timp de aproximativ 3 secunde. Odată ce indicatorul începe să lumineze intermitent, mouse-ul Bluetooth este gata de asociere.
- **2** Pe computer, faceți clic pe  $\blacksquare > \bigcirc$  >  $\blacksquare$  pentru a accesa setările pentru Bluetooth și alte dispozitive. Faceti clic pe  $\overline{a}$  pentru a adăuga un dispozitiv Bluetooth, apoi faceti clic pe mouse-ul Huawei/Honor din lista de dispozitive descoperite pentru asociere.

# <span id="page-21-0"></span>**Întrebări frecvente**

#### ?  **Butonul de pornire nu funcționează**

**Problemă:** Computerul nu pornește la apăsarea rapidă pe butonul de pornire. Pornește numai dacă butonul de pornire este apăsat lung.

Cauză: Butonul de pornire include un senzor de amprentă. Butonul trebuie apăsat suficient timp pentru ca amprenta să fie citită înainte de a fi pornit și deblocat.

**Soluție:** Apăsați butonul de pornire până când ecranul sau indicatorul tastaturii se aprinde pentru a porni computerul.

#### ?  **Ecran albastru, ecran gol sau ecran care se aprinde intermitent după o actualizare Windows**

**Problemă:** Ecranul este albastru, gol sau se aprinde intermitent după o actualizare Windows.

**Cauză:** Acest lucru poate avea loc din cauza faptului că versiunea actualizată a sistemului Windows este incompatibilă cu unele drivere de pe computer sau cu un software terț instalat.

### **Soluție:**

- **1** Deschideți PC Manager și instalați actualizările de driver disponibile.
- **2** Dacă ați instalat aplicații din surse neoficiale, instalați-le de pe un canal oficial sau înlocuiți-le cu alte aplicații.
- **3** Dacă problema persistă, conectați computerul la adaptorul de alimentare. Apoi apăsați butonul de pornire și apăsați pe F10 de mai multe ori constant sau apăsat lung pe F10 pentru a accesa ecranul de restabilire. Urmați instrucțiunile pentru a efectua o resetare la datele din fabrică.
	- **1** Toate datele de pe unitatea C vor fi șterse în timpul resetării la datele din fabrică. Asigurați-vă că ați făcut o copie de rezervă a datelor înainte de a continua.
		- Această funcție nu este disponibilă în anumite țări și regiuni.
- **4** Dacă problema persistă după o resetare la datele din fabrică, faceți o copie de rezervă a datelor de pe computer, apoi mergeți cu computerul și dovada achiziției la un centru de service autorizat pentru clienti Huawei, pentru o verificare. Dacă tocmai ați achiziționat computerul, puteți contacta distribuitorul sau vânzătorul pentru asistență.

### **2** Computerul este fierbinte, iar ventilatorul este zgomotos

**O** Unele computere sunt proiectate fără ventilator.

**Problema 1:** Atunci când computerul este conectat pentru prima dată la internet, ventilatorul se rotește în mod zgomotos, iar computerul începe să se supraîncălzească.

**Cauză:** Acest lucru este cauzat de actualizarea sistemului Windows în fundal și nu indică o problemă a computerului.

Solutie: După finalizarea actualizării, viteza ventilatorului și temperatura computerului vor reveni la normal.

**Problema 2:** La încărcarea computerului, ventilatorul se rotește în mod zgomotos, iar computerul începe să se supraîncălzească.

**Cauză:** Procesorul, modulul de încărcare și alte componente consumă mai multă energie în timpul încărcării, determinând supraîncălzirea computerului și creșterea zgomotului.

#### **Soluție:**

Închideți toate aplicațiile deschise, apoi deschideți PC Manager pentru verificarea consumului de energie al procesorului. Dacă este mai mare de 3 W, încercați următoarele metode:

- **1** Utilizați modul de alimentare implicit Echilibrat: mergeți la  $\blacksquare > @> \square > \emptyset$ , schimbați planul în alte setări, apoi urmați instrucțiunile de pe ecran pentru a schimba setările pentru momentul opririi ecranului și pentru trecerea computerului în modul de repaus.
- **2** Opriți procesele cu utilizare ridicată a procesorului: faceți clic dreapta pe bara de activități și deschideți Managerul de activități. În fià Procese, faceți clic pe **CPU** pentru a sorta procesele în funcție de utilizarea procesorului. Faceți clic dreapta pe procesele non-sistem cu utilizare ridicată a procesorului pe care nu le utilizați în prezent și selectați Închideți activitatea.
- **3** Deschideți PC Manager și instalați actualizările de driver disponibile.

**Problema 3:** Ventilatorul computerului se rotește în mod zgomotos, iar computerul începe să se supraîncălzească deși nu sunt deschise multe aplicații.

Cauză: Unele aplicații terțe sunt configurate pentru a rula atunci când vă conectați. Aceste aplicații se conectează la internet și rulează în fundal, ducând la supraîncălzirea computerului și la rotirea zgomotoasă a ventilatorului.

Solutie: Faceti clic dreapta pe bara de activităti și deschideti Managerul de activități. În fila Procese, faceți clic pe **CPU** pentru a sorta procesele în funcție de utilizarea procesorului. Faceți clic dreapta pe procesele non-sistem cu utilizare ridicată a procesorului pe care nu le utilizați în prezent și selectați Închideți activitatea.

#### $\bullet$  **Nu mă pot conecta la Wi-Fi**

**Problemă:** Atunci când încerc să mă conectez la o rețea Wi-Fi, pictograma  $\bigcirc$  lipsește din coltul din dreapta jos al desktopului.

**Cauză:** Este posibil ca o actualizare Windows sau o aplicație terță să fi instalat un driver Wi-Fi incompatibil sau să fi determinat pierderea driverului Wi-Fi.

Soluție: Mergeți la C:\Windows\OriginalDriver\WifiDriver și faceți dublu clic pe programul de instalare pentru a reinstala driverul Wi-Fi.

#### ?  **Nu mă pot conecta la dispozitivul Bluetooth**

**Problemă:** Dispozitivul Bluetooth nu apare în lista de dispozitive descoperite.

**Cauză:** Este posibil să existe prea multe dispozitive Bluetooth în apropiere care cauzează interferențe. Acest lucru poate avea loc și atunci când dispozitivul Bluetooth este conectat deja la alt dispozitiv.

### **Soluție:**

- **1** Asigurați-vă că dispozitivul Bluetooth este pornit și poate fi descoperit. Metoda de activare a modului de descoperire variază în funcție de dispozitivele Bluetooth. Consultați instrucțiunile producătorului pentru a afla metoda corectă.
	- Majoritatea dispozitivelor Bluetooth intră în modul de descoperire după ce sunt pornite, dacă sunt folosite pentru prima oară. Ar putea fi nevoie ca modul de descoperire să fie activat manual pe alte dispozitive Bluetooth.
	- Dacă dispozitivul Bluetooth este conectat deja la alt dispozitiv, modul de descoperire trebuie activat manual.
- **2** Pentru a adăuga un dispozitiv Bluetooth: Faceți clic pe  $\blacksquare > \textcircled{\tiny{\textcircled{\tiny{\textcirc}}}}$  >  $\textcircled{\tiny{\textcircled{\tiny{\textcirc}}} }$ si selectati Bluetooth și alte dispozitive. Faceți clic pe  $\overline{a}$ , apoi urmați instrucțiunile de conectare la dispozitivul Bluetooth.

## <span id="page-24-0"></span>**Despre acest ghid de utilizare**

Acest ghid de utilizare poate fi folosit numai pentru computerele asociate care rulează sistemul de operare Windows 10. În acest ghid veți afla despre funcțiile de bază ale computerului dvs. Pentru mai multe informații despre funcțiile Windows 10, vizitați https:// www.microsoft.com sau faceți clic pe  $\blacksquare$  >  $\blacksquare$  de pe desktop.

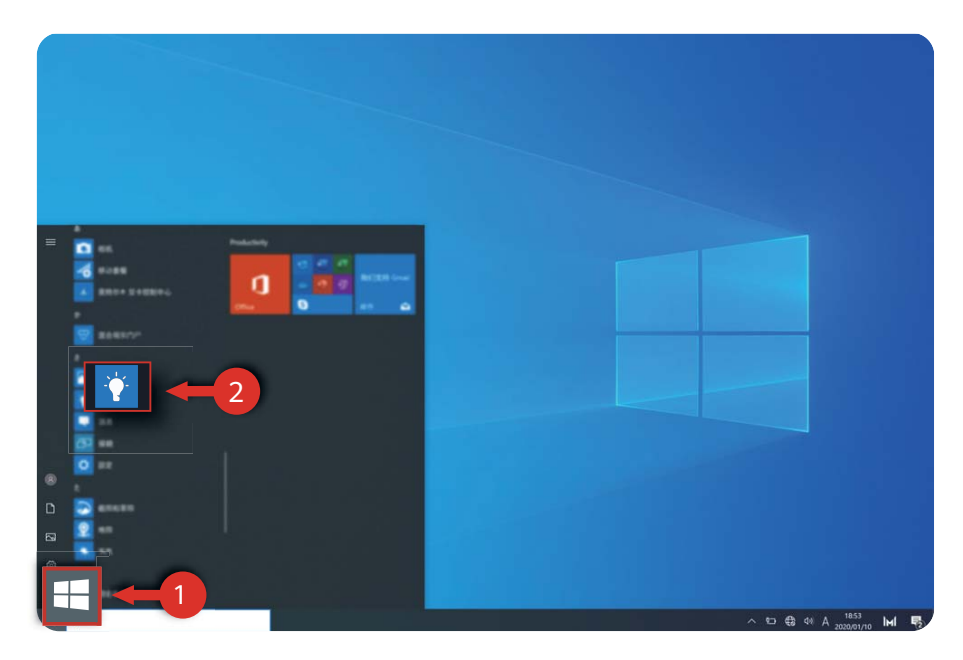

Este posibil ca accesoriile opționale și software-ul descrise în acest ghid să nu fie disponibile sau actualizate. Mediul de sistem descris în acest ghid poate fi diferit față de mediul sistemului dvs. Imaginile din acest manual pot diferi față de produsul efectiv. Toate imaginile au doar scop ilustrativ. Produsul efectiv poate fi diferit.

### **Indicatori**

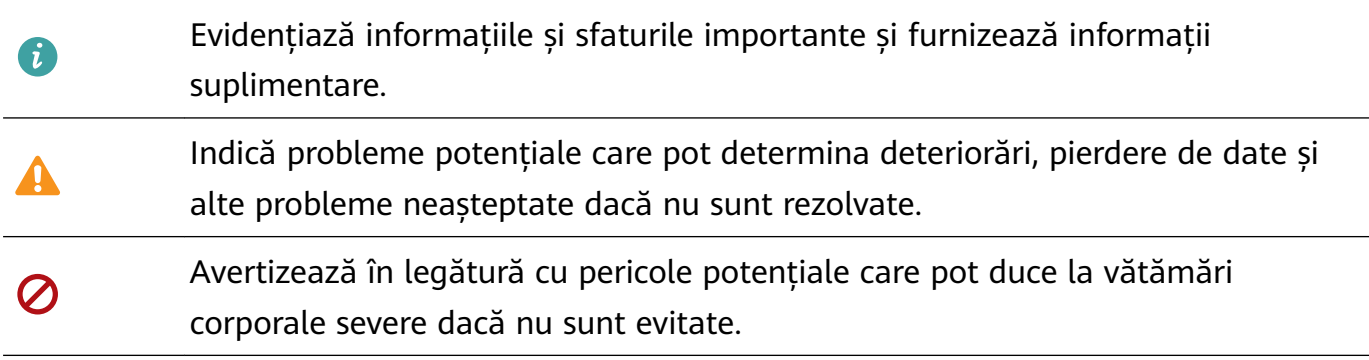

## <span id="page-25-0"></span>**Informaţii despre siguranţă**

Această secţiune conţine informaţii importante despre exploatarea aparatului dumneavoastră. De asemenea, conţine informaţii despre utilizarea în siguranţă a dispozitivului. Citiţi aceste informaţii cu atenţie înainte de a folosi dispozitivul.

### **Dispozitive electronice**

Nu utilizaţi dispozitivul dacă este interzis acest lucru. Nu folosiţi dispozitivul atunci când utilizarea acestuia cauzează pericole sau interferenţe cu alte dispozitive electronice.

### **Interferenţe cu echipamentul medical**

- Urmati normele și regulamentele stabilite de către spitale și unitățile sanitare. Nu utilizați dispozitivul în locurile în care este interzis.
- Unele dispozitive fără fir ar putea afecta performanța aparatelor auditive sau a stimulatoarelor cardiace. Consultaţi furnizorul dvs. de servicii pentru mai multe informaţii.
- Producătorii de stimulatoare cardiace recomandă să se păstreze o distanţă minimă de 15 cm între un dispozitiv şi stimulatorul cardiac, pentru a evita eventualele interferenţe cu stimulatorul cardiac. Dacă folosiţi un stimulator cardiac, utilizaţi dispozitivul în partea opusă faţă de stimulatorul cardiac şi nu purtaţi dispozitivul în buzunarul din faţă.

### **Protejarea auzului la folosirea căştilor**

- $\cdot \sqrt{\hat{\ }^2\!\!\!\!\!\!\times\mathbb N}$  Pentru a preveni posibila deteriorare a auzului, nu ascultaţi sunetul la un volum ridicat perioade lungi de timp.
- Utilizarea căștilor la volum ridicat vă poate afecta auzul. Pentru a reduce riscul, fixați volumul căştilor la un nivel sigur şi confortabil.
- Expunerea la un volum ridicat al sunetului în timp ce conduceți vă poate distrage atenția și poate creşte riscul producerii unui accident.

### Zonele cu substanțe inflamabile și explozive

- Nu utilizati dispozitivul în locurile în care sunt depozitate substante inflamabile sau explozive (de exemplu în benzinării, depozite de combustibil sau uzine chimice). Utilizarea dispozitivului în astfel de medii creşte riscul de explozii sau incendii. Pe lângă aceasta, respectaţi instrucţiunile indicate în text sau simboluri.
- Nu depozitați și nu transportați dispozitivul în același recipient cu lichide inflamabile, gaze sau substanțe explozive.

### **Siguranța în trafic**

- Respectaţi legile şi reglementările locale atunci când utilizaţi dispozitivul. Pentru a reduce riscul producerii accidentelor, nu utilizați dispozitivul fără fir în timp ce şofați.
- Concentraţi-vă asupra şofatului. Prima dumneavoastră responsabilitate este să şofaţi în sigurantă.
- Semnalele de radiofrecvenţă (RF) pot afecta sistemele electronice ale autovehiculelor. Pentru informații suplimentare, contactați producătorul autovehiculului.
- În autovehicule, nu poziţionaţi dispozitivul peste airbag sau în zona de degajare a airbagului. Dacă procedaţi astfel, vă puteţi răni din cauza forţei deosebite cu care este expulzat airbagul.
- Nu utilizati dispozitivul atunci când vă aflati la bordul unei aeronave sau înainte de îmbarcare. Utilizarea dispozitivelor wireless într-o aeronavă poate întrerupe reţelele wireless, poate prezenta un pericol pentru funcţionarea aeronavei sau poate fi ilegală.

### **Mediul de utilizare**

- Evitaţi mediile cu praf, umezeală şi murdărie. Evitaţi câmpurile magnetice. Utilizarea dispozitivului în aceste medii poate duce la defecţiuni la circuite.
- Nu utilizaţi dispozitivul în timpul furtunilor cu descărcări electrice, pentru a proteja dispozitivul de riscul fulgerelor.
- Temperaturile ideale de funcţionare sunt între 0 °C şi 35 °C. Temperaturile ideale de depozitare sunt între -10 °C şi +45 °C. Căldura extremă sau frigul extrem pot deteriora dispozitivul sau accesoriile.
- Nu expuneţi dispozitivul în bătaia directă a razelor de soare (cum ar fi pe bordul unei maşini) pentru perioade lungi de timp.
- Pentru a proteja dispozitivul sau accesoriile sale de riscul şocurilor electrice sau al incendiilor, evitaţi ploaia şi umezeala.
- · Feriți dispozitivul de sursele de căldură și flacără, cum ar fi un radiator, un cuptor cu microunde, încălzitor de apă sau o lumânare.
- Dacă dispozitivul este supraîncălzit, opriti utilizarea sau sau a aplicațiilor pentru o perioadă. Dacă pielea este expusă la un dispozitiv supraîncălzit o perioadă mai lungă de timp, pot apărea simptome de arsuri la temperaturi mici, cum ar fi pete roşii sau o pigmentaţie mai închisă.
- Nu permiteti copiilor sau animalelor de casă să muste din dispozitiv sau din accesorii. Procedând astfel, se poate ajunge la stricăciuni sau explozii.
- Respectaţi legislaţia şi reglementările locale şi respectaţi drepturile legale şi intimitatea altor persoane.

### **Siguranţa copiilor**

- Respectati toate precautiile referitoare la siguranta copiilor. Dacă lăsati copii să se joace cu dispozitivul sau accesoriile, se poate crea o situaţie periculoasă. Dispozitivul include piese detaşabile care prezintă risc de sufocare dacă sunt înghiţite. Nu lăsaţi la îndemâna copiilor.
- Dispozitivul şi accesoriile nu sunt destinate a fi folosite de copii. Copii pot folosi dispozitivul doar sub supravegherea adultilor.

### **Accesorii**

• Utilizarea unui încărcător sau a unei baterii incompatibile sau neaprobate poate produce incendii, explozii sau alte situaţii periculoase.

• Alegeţi doar accesorii aprobate pentru utilizarea cu acest model de către producătorul dispozitivului. Utilizarea oricărui alt tip de accesoriu poate duce la anularea garanției, poate reprezenta o încălcare a reglementărilor şi legislaţiei locale şi poate fi periculoasă. Luaţi legătura cu magazinul de desfacere pentru informaţii despre disponibilitatea accesoriilor aprobate disponibile în zona dvs.

### **Siguranţa în ceea ce priveşte încărcătorul**

- Pentru dispozitivele conectabile la reţeaua electrică, priza de curent trebuie instalată în apropierea dispozitivelor și trebuie să fie ușor accesibilă.
- Scoateţi încărcătorul din priza electrică şi din dispozitiv atunci când nu este utilizat.
- Nu scăpaţi pe jos încărcătorul şi nu îl supuneţi la şocuri.
- În cazul în care cablul de alimentare este deteriorat (de exemplu cordonul este expus sau întrerupt) sau dacă mufa se slăbeşte, încetaţi imediat să îl mai utilizaţi. Folosirea în continuare poate produce şocuri electrice, scurtcircuite sau incendii.
- Nu atingeţi cablul de alimentare cu mâinile ude şi nu trageţi de cablu pentru a deconecta încărcătorul.
- Nu atingeţi dispozitivul sau încărcătorul cu mâinile ude. În caz contrar, se pot produce scurtcircuite, șocuri electrice sau funcționare defectuoasă.
- Aveţi grijă ca încărcătorul să respecte cerinţele Clauzei 2.5 din IEC60950-1/EN60950-1/ UL60950-1 și să fie testat și aprobat în conformitate cu standardele naționale și locale.
- Conectați dispozitivul doar la produse cu sigla USB-IF sau care au certificarea pentru programul de conformitate USB-IF.

### **Siguranţa în ceea ce priveşte bateria**

- Nu conectaţi bornele bateriei cu materiale bune conductoare, cum ar fi cheile, bijuteriile sau alte obiecte metalice. Dacă procedaţi astfel, se poate produce scurtcircuitarea bateriei şi se pot produce leziuni sau arsuri.
- Nu ţineţi bateria la căldură excesivă sau în bătaia directă a razelor de soare. Nu puneţi bateria pe dispozitive de încălzit, cum ar fi cuptoarele de microunde, cuptoare sau radiatoare. Dacă este supraîncălzită, bateria poate să explodeze.
- Nu încercati să modificati bateria, să introduceti obiecte străine în ea, să o scufundați în apă sau în alte lichide. Procedând astfel se pot produce incendii, explozii sau alte situaţii periculoase.
- Dacă bateria prezintă scurgeri, asiguraţi-vă că electrolitul nu vă ajunge pe piele sau în ochi. În cazul în care electrolitul ajunge pe piele sau vă sare în ochi, spălaţi-vă imediat ochii cu apă curată şi consultaţi medicul.
- În cazul în care bateria se deformează, îşi schimbă culoarea sau se supraîncălzeşte în timpul încărcării sau depozitării, opriţi imediat utilizarea dispozitivului şi scoateţi bateria. Folosirea în continuare poate produce scurgerea bateriei, incendii sau explozii.
- Nu aruncati bateriile în foc întrucât acestea pot să explodeze. De asemenea, bateriile stricate pot să explodeze.
- Depozitaţi corect la deşeuri bateriile uzate, în conformitate cu reglementările locale. Utilizarea necorespunzătoare a bateriei poate produce incendii, explozii sau alte situaţii periculoase.
- Nu permiteţi copiilor sau animalelor de casă să muşte din baterie. Procedând astfel, bateria se poate strica sau poate exploda.
- Nu sfărâmaţi bateria şi nu o supuneţi la presiuni externe mari. Procedând astfel, se poate produce un scurtcircuit sau bateria se poate supraîncălzi.
- Nu scăpaţi pe jos dispozitivul sau bateria. Dacă dispozitivul sau bateria sunt scăpate pe jos, în special pe o suprafaţă tare, se pot strica.
- Dacă perioada în care dispozitivul stă în asteptare se scurtează semnificativ, înlocuiți bateria.
- Acest dispozitiv conține o baterie încorporată. Nu încercați să o înlocuiți dumneavoastră. În caz contrar, este posibil ca dispozitivul să nu funcționeze în mod corespunzător sau ca bateria să fie deteriorată. Pentru siguranta dvs. personală și pentru a vă asigura că dispozitivul funcționează în mod corespunzător, vă sfătuim să contactați un centru de service Huawei autorizat pentru înlocuire.

### **Curățarea și întreținerea**

- Menţineţi dispozitivul şi accesoriile uscate. Nu încercaţi să le uscaţi cu o sursă externă de căldură, cum ar fi un cuptor cu microunde sau un uscător de păr.
- Nu expuneţi dispozitivul sau accesoriile la condiţii extreme de temperatură. Un mediu de acest gen poate interfera cu funcţionarea corespunzătoare şi poate conduce la incendii sau explozii.
- Evitaţi lovirile, pot conduce la o funcţionare defectuoasă, supraîncălzire, incendii sau explozii.
- Înainte de a curăţa sau întreţine dispozitivul, opriţi utilizarea, închideţi toate aplicaţiile şi deconectaţi cablurile de la dispozitiv.
- Nu utilizați niciun fel de detergenți, pudră sau alți agenți chimici (cum ar fi alcoolul sau benzenul) pentru a curăta dispozitivul sau accesoriile. Aceste substante pot strica piesele sau prezintă risc de incendiu. Folosiţi o lavetă curată, moale şi uscată pentru a curăţa dispozitivul şi accesoriile.
- Nu aşezaţi lângă dispozitiv carduri cu bandă magnetică, cum sunt cardurile bancare sau cele telefonice, pentru o perioadă lungă de timp. În caz contrar, benzile magnetice de la carduri pot fi deteriorate.
- Nu demontați și nu recondiționați dispozitivul și accesoriile acestuia. Acest lucru anulează garanția și scutește producătorul de răspunderea pentru defectarea dispozitivului. În cazul oricărei defecțiuni, contactați un centru de service Huawei autorizat pentru asistență sau reparații.
- Dacă ecranul dispozitivului se sparge în urma unui șoc mecanic, opriți imediat utilizarea dispozitivului. Nu atingeți și nu încercați să demontați componentele defecte. Contactați imediat un centru de service Huawei autorizat.

### **Informații referitoare la eliminare și reciclare**

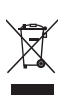

Acest simbol de pe produs, baterie, documentație sau ambalaj înseamnă că, la sfârșitul duratei de viață, produsele și bateriile trebuie predate la punctele de colectare separată a deșeurilor indicate de autoritățile locale. Astfel, veți asigura reciclarea și tratarea deșeurilor EEE într-un mod care să recupereze materiale valoroase și să protejeze sănătatea umană și mediul înconjurător.

Pentru mai multe informații, vă rugăm să contactați autoritățile locale, distribuitorul sau serviciul de eliminare a deșeurilor menajere sau să vizitați site-ul web https:// consumer.huawei.com/en/.

### **Reducerea cantității de substanțe periculoase**

Acest dispozitiv și accesoriile sale electrice respectă regulile locale aplicabile privind restricționarea utilizării anumitor substanțe periculoase în cadrul echipamentelor electrice și electronice, precum REACH UE, RoHS și Directiva privind bateriile (dacă sunt incluse). Pentru declarații de conformitate despre REACH și RoHS, vă rugăm să vizitați site-ul web https:// consumer.huawei.com/certification.

# <span id="page-30-0"></span>**Securitatea datelor şi a informaţiilor personale**

Folosirea anumitor funcționalități din aplicațiile de la terți de pe dispozitivul dvs. poate duce la pierderea datelor sau a informatiilor personale sau la situații în care acestea devin accesibile altora. Luați următoarele măsuri care ajută la protejarea informaţiilor dvs. personale:

- Aşezaţi dispozitivul într-un loc sigur, pentru a împiedica folosirea neautorizată a acestuia.
- Configurați-vă ecranul să se blocheze și creați o parolă sau un model de deblocare.
- Nu deschideti mesajele sau e-mailurile de la persoane necunoscute, pentru a preveni infectarea dispozitivului dvs. cu viruşi.
- Atunci când vă folosiți dispozitivul pentru a naviga pe Internet, nu vizitați site-uri web care pot constitui un risc de securitate, pentru a evita furtul informaţiilor dvs. personale.
- Dacă folositi servicii precum hotspotul Wi-Fi portabil sau Bluetooth, configurati parole pentru aceste servicii pentru a împiedica accesarea neautorizată a acestora. Dezactivaţi aceste servicii atunci când nu le folosiţi.
- Instalaţi software de securitate şi efectuaţi în mod regulat scanări antivirus.
- Folosirea unui software neautorizat de la terti pentru actualizarea dispozitivului poate deteriora dispozitivul sau vă poate periclita informaţiile personale. Este recomandat să faceți actualizarea prin intermediul funcției de actualizare online a dispozitivului, sau să descărcați pachetele oficiale Huawei de actualizare pentru modelul dispozitivului dvs.
- Asigurați-vă că obțineți aplicațiile de la terți din surse legitime. Aplicațiile de la terți descărcate trebuie scanate împotriva virușilor.
- Instalaţi aplicaţiile sau pachetele software de securitate de la Huawei sau de la furnizorii autorizați ai aplicațiilor terțe.
- Anumite aplicații solicită și transmit informații despre locație. În consecință, este posibil ca o aplicaţie terţă să partajeze informaţii despre locaţia dvs.
- Unii terți furnizori de aplicaţii pot colecta informaţii de detectare şi diagnosticare a dispozitivului dvs. pentru a îşi îmbunătăţi produsele şi serviciile.

# <span id="page-31-0"></span>**Aviz juridic**

### **Copyright © Huawei 2020. Toate drepturile rezervate.**

Produsul descris în acest manual include software protejat prin legea drepturilor de autor aparţinând Huawei și posibililor licenţiatori. Clienţii nu vor reproduce, distribui, modifica, decompila, dezasambla, decripta, extrage, decodifica, închiria, atribui sau sublicenția, în niciun fel, respectivul software, în afara cazului în care astfel de restricții sunt interzise de legile aplicabile sau dacă astfel de acţiuni sunt aprobate de respectivii deţinători de drepturi de autor.

### **Mărci comerciale şi permisiuni**

Cuvântul și simbolurile *Bluetooth*® sunt mărci comerciale înregistrate deținute de Bluetooth SIG, Inc. și orice utilizare a acestora de către Huawei Technologies Co., Ltd. se face sub licență. Huawei Device Co., Ltd. este o filială a Huawei Technologies Co., Ltd.

Wi-Fi® , emblema Wi-Fi CERTIFIED și emblema Wi-Fi sunt mărci comerciale ale Wi-Fi Alliance. Termenii HDMI, HDMI High-Definition Multimedia Interface și sigla HDMI sunt mărci comerciale sau mărci comerciale înregistrate ale HDMI Licensing Administrator, Inc. în Statele Unite şi în alte ţări.

Microsoft și Windows sunt mărci comerciale ale grupului de companii Microsoft.

Alte mărci comerciale, produse, servicii şi nume de companii menţionate pot aparţine proprietarilor respectivi.

### **Notă**

Unele caracteristici ale produsului şi ale accesoriilor sale descrise în prezentul document se bazează pe software-ul instalat, pe capacităţile şi setările reţelei locale şi, prin urmare, pot să nu fie activate sau pot fi limitate de operatorii locali de rețea sau de furnizorii de servicii de reţea.

Prin urmare, descrierile din acest document pot să nu se potrivească cu produsul sau accesoriile sale pe care le achiziţionaţi.

Huawei își rezervă dreptul de a modifica orice informații sau specificații din prezentul manual fără notificare prealabilă sau fără obligații.

### **Declaraţia privind software-ul de la terţi**

Huawei nu deține proprietatea intelectuală asupra software-ului și aplicațiilor de la terți, furnizate împreună cu produsul. Prin urmare, Huawei nu va furniza nicio garanție de niciun fel pentru software-ul şi aplicaţiile de la terţi. Huawei nu va oferi nici asistenţă clienţilor care utilizează software și aplicații de la terți, nici nu va fi vinovată sau răspunzătoare pentru funcţiile sau performanţa software-ului şi aplicaţiilor de la terţi.

Serviciile software şi aplicaţiile de la terţi pot fi întrerupte sau reziliate în orice moment, iar Huawei nu garantează disponibilitatea conţinutului sau a serviciilor. Furnizorii de servicii terţi

oferă conținut și servicii prin rețea sau prin instrumente de transmitere care nu se află sub controlul Huawei. În cele mai largi limite permise de legea aplicabilă, se declară în mod explicit că Huawei nu va compensa şi nu poate fi făcut responsabilă pentru serviciile furnizate de furnizorii de servicii terți, de întreruperea temporară sau definitivă a unor conținuturi sau servicii de la terti.

Huawei nu va fi responsabilă pentru legalitatea, calitatea sau alte aspecte ale software-ului instalat pe acest produs sau pentru orice lucrări încărcate sau descărcate sub orice formă, inclusiv, dar fără a se limita la text, imagini, înregistrări video sau software etc. Clienții își asumă riscul pentru orice efecte, inclusiv incompatibilitatea dintre software şi acest produs, care rezultă din instalarea software-ului sau încărcarea sau descărcarea de lucrări de la terţi.

### **DECLINAREA RĂSPUNDERII**

TOT CONTINUTUL ACESTUI MANUAL ESTE FURNIZAT "CA ATARE". CU EXCEPTIA SITUAŢIILOR IMPUSE DE LEGILE ÎN VIGOARE, NU SE ACORDĂ NICIO GARANŢIE, DE NICIUN FEL, EXPLICITE SAU IMPLICITE, INCLUSIV, DAR FĂRĂ A SE LIMITA LA, GARANŢIILE IMPLICITE DE VANDABILITATE ŞI CONFORMITATE PENTRU UN ANUMIT SCOP CU PRIVIRE LA ACURATEŢEA, FIABILITATEA SAU CONŢINUTUL ACESTUI MANUAL.

ÎN LIMITELE MAXIME PERMISE PRIN LEGISLAŢIA APLICABILĂ, HUAWEI NU VA FI RĂSPUNZĂTOARE ÎN NICIUN CAZ PENTRU DAUNE SPECIALE, INCIDENTALE, INDIRECTE SAU SUBSECVENTE SAU PENTRU PIERDERI DE PROFIT, AFACERI, VENITURI, DATE, ÎNCREDERE SAU ECONOMII ANTICIPATE, INDIFERENT DACĂ ACESTE PIERDERI POT FI ANTICIPATE SAU NU.

RESPONSABILITATEA MAXIMĂ A HUAWEI (ACEASTĂ LIMITARE NU SE VA APLICA LA RESPONSABILITATEA PENTRU RĂNIRE ÎN LIMITA APLICABILĂ ÎN CARE LEGEA INTERZICE O ASTFEL DE LIMITARE) CARE REZULTĂ DIN UTILIZAREA PRODUSULUI DESCRIS ÎN PREZENTUL MANUAL VA FI LIMITATĂ LA SUMA PLĂTITĂ DE CLIENŢI PENTRU ACHIZIŢIONAREA ACESTUI PRODUS.

### **Reglementări privind importul şi exportul**

Clientul se obligă să respecte toate reglementările şi legile aplicabile privind importul şi exportul și se obligă să obțină toate autorizațiile și licențele de stat necesare în scopul de a exporta, reexporta sau importa produsul menţionat în prezentul manual, inclusiv produsele software şi datele tehnice pe care le conţine.

### **Politica de confidentialitate**

Pentru a înţelege mai bine modul în care vă protejăm informaţiile personale, vă rugăm să consultati politica de confidentialitate de la https://consumer.huawei.com/privacy-policy.

### **Pentru mai multă asistenţă**

Vizitați https://consumer.huawei.com/en/support pentru cele mai recente informații de contact pentru țara sau pentru regiunea dvs.

TOATE IMAGINILE ȘI ILUSTRAȚIILE DIN ACEST GHID, INCLUSIV (DAR FĂRĂ A SE LIMITA LA) CULOAREA ȘI DIMENSIUNEA DISPOZITIVULUI ȘI CONȚINUTUL ECRANULUI, SUNT OFERITE DOAR ÎN SCOP EXEMPLIFICATIV. DISPOZITIVUL REAL AR PUTEA FI DIFERIT. NICIO PREVEDERE DIN PREZENTUL GHID NU CONSTITUIE NICIO GARANȚIE DE NICIUN FEL, EXPLICITĂ SAU IMPLICITĂ.